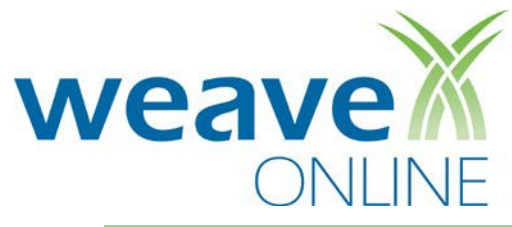

# Training Guide

# **Accessing WEAVEonline**

# **Logging In**

- 1. Type the following into the address line of your browser: https://app.weaveonline.com//login.aspx
- 2. The screen should say: "*Central Methodist University' WEAVEonline user…* ", if it does not, double check the address you entered. Once correct, create/edit a bookmark/favorite with this exact address before logging in.
- 3. Enter your WEAVEonline ID and password and click **Login.** Email cmdudenh@centralmethodist if you do not know your login information.
- 4. The WEAVE login screen is available under the "Committees" tab of MYCMU and on the intranet under "Faculty".

#### **Home**

1. In the **Cycle and Entity Selection** section, just below the navigation bar, use the dropdown boxes to select the Cycle and Entity in which you wish to work. The menu will default to the current cycle.

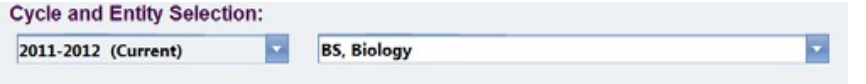

# **Assessment: Add New**

# **Entering an Outcome/Objective**

1. In the navigation bar located below the WEAVEonline logo, point to **Assessment**.

Home | Admin Tools | Assessment | Mapping | WEAVEmail | Search | Reports | Logout

- 2. Select **Outcomes/Objectives** from the dropdownmenu.
- 3. To add new Outcome/Objective, under Outcomes/Objectives, click **Add**.
- 4. In the appropriate text boxes, enter a **Condensed Description** (title) and a **Description**. Red asterisk \* indicates required fields.
- 5. Select **Yes** or **No** next to designate whether this is a **Student Learning Outcome**.
- 6. Click **Add Association**s and add checkmarks where relevant. Leave these sections open (do not press **Cancel**) if changes were made.
- 7. Select the appropriate Entry Status (**Draft/In Progress** or**Final**).
- 8. Select the **Established in** and **Active through** cycles.
- 9. When done, click **Save**.

# **Entering a Measure**

- 1. In the navigation bar located below the WEAVEonline logo, point to **Assessment**.
- 2. Select **Measures & Findings** from the dropdownmenu.
- *3.* Under Measures & Findings, click **Add Measure**. *Please Note*: *A Measure cannot be added unless at least one Outcome/Objectiveexists.*
- 4. Select *one* **Source of Evidence** from the three columns for theMeasure.
- 5. Red \* indicate required fields. In the appropriate text boxes, enter a **Condensed Description** (title) and a **Description**.
- 6. Under **Select Related Outcomes/Objectives**, check the box next to each Outcome/Objective that should link to that Measure.
- 7. Select the **Established in** and **Active through** cycles.
- 8. Choose the appropriate Entry Status (Draft/In Progress or Final). When done, click Save.

Student Learning? © No \* Yes

Established in Cycle: 2010-2011 Active through Cycle: Keep Active Entry Status: © Draft / In Progress \* Final

# **Entering an Achievement Target**

*Please Note: Every Measure must have an Achievement Target in order to enter Findings and Action Plans.*

- 1. In the navigation bar located below the WEAVEonline logo, point to **Assessment**.
- 2. Select **Measures & Findings** from the dropdownmenu.
- **3.** Expand the Measure for which you need to add an Achievement Target, either by clicking the **expansion triangle** next to the Measure or by clicking the **Expand All** button.

Add Target

Add B Expand All C Collapse All C Reorder

- 4. Under the **Targets and Findings** section, click**Add Target**.
- 5. Enter the **Target**, Red \* are requiredfields.
- 6. Select the **Established in** and **Active through** cycles.
- 7. Select the appropriate Entry Status (**Draft/In Progress** or**Final**).
- 8. When done, click **Save**.

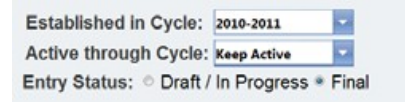

# **Entering Findings**

- 1. In the navigation bar located below the WEAVEonline logo, point to **Assessment**.
- 2. Select **Measures & Findings** from the dropdownmenu.
- 3. Expand the Measure for which you need to add Findings, either by clicking the **expansion triangle** next to the Measure or by clicking the **Expand All**button.

Expand All C Collapse All C Reorder **O** Add

- **Q** Add Finding 4. In the **Targets and Findings** section, find the appropriate Achievement Target and click **Add Finding**.
- 5. Enter a summary of your Findings, Red \* is a required field.
- **6.** Choose **Met, Partially Met,** or **Not Met, Not Reported ThisCycle.**

- 7. Select the appropriate Entry Status (**Draft/In Progress** or**Final**).
- 8. When done, click **Save**.

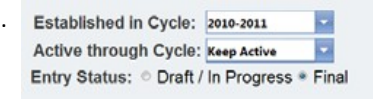

Add New Action Plan

ь

**Relationships O** Add Relationships

#### **Entering an Action Plan**

*Please Note: Action Plans can be entered from within the Assessment > Measures & Findings section by selecting the Add New Action Plan button or by using the method outlined below.*

- 1. In the navigation bar located below the WEAVEonline logo, point to **Assessment** and choose **Measures and Findings**
- 2. Click **Add New Action Plan under the appropriate measure**.
- 3. Click **Add Relationships** to link the Action Plan to specific Measure-Outcome/Objectivepairs.
- 
- 4. Select the **Implementation Status** of the plan.
- Implementation Status: Planned

Established in Cycle: 2010-2011 Active through Cycle: Keep Active

Entry Status: © Draft / In Progress ® Final

- 5. Enter the appropriate information in the available text boxes and select a Priority fromthe dropdown menu.
- 6. Select the Established in and Active through cycles.
- 7. Select the appropriate Entry Status (Draft/In Progress or Final).
- 8. When done, click Save.

# **Assessment: Edit Existing**

#### **Editing an Outcome/Objective, Measure, Achievement Target or Finding**

- 1. In the navigation bar located below the WEAVEonline logo, point to **Assessment**.
- 2. Make the appropriate selection from the dropdownmenu.
- 3. Expand the item you wish to edit, either by clicking the **expansion triangle** next to the item or by clicking the **Expand All** button. To edit an Outcome/Objective, Measure, Achievement Target or Finding, expand the appropriate section. C Add C Expand All C Collapse All C Reorder

 $\angle$  Edit

Upload Document

- 4. Click **Edit**, **Edit Achievement Target** or **Edit Finding,**as appropriate.
- 5. Make any changes and update the Entry Status (**Draft/In Progress** or **Final**) as needed.
- 6. When done, click **Save**.

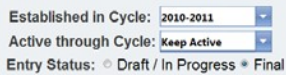

#### **Document Repository**

- 1. In the navigation bar located below the WEAVEonline logo, point to **Assessment**.
- 2. Select **Document Management** from the dropdown menu and click **Upload Document** tobegin.
- 3. **Browse** for the document you wish toupload.
- 4. Enter a **Document Name** (required \*).
- 5. Click **Save & Continue**.
- 6. Expand (using the **Expand All** button or the **expansion triangles**) the assessment areas where you wish to connect this document.
- 7. **Add checkmarks** to set up connection locations for the document. Please add documents such as rubrics, example tests, etc. to the associated MEASURE. Add Yearly information, such as results, statistics, etc. to FINDINGS.
- 8. Whendone, click **Save** to both load the document and make the connections.

#### **Help**

**If you need further assistance with entering data into WEAVE, please contact [cmdudenh@centralmethodist.edu.](mailto:cmdudenh@centralmethodist.edu)**

**All academic entities should be established in WEAVE. If you need assistance editing or adding outcomes, mission statements, etc. please email Cindy at the address above.**

**Academic entities are responsible for adding findings for each departmental outcome each year.**